## **Create Invoice for Service PO**

**Supplier Login** 

Password

#### **Purpose:**

This procedure is used to enter an invoice that has a Service PO

### **Prerequisites:**

Registered and approved as a Supplier with Portal access

#### **Menu Path:**

Oracle > Main Menu > eSettlements > Self-Service Invoice

On the *Entergy Portal* page, complete the Supplier Login information:

1. **Enter User ID** User ID and Password to create invoice.

2. **Navigate** to: **Main Menu > eSettlements > Self-Service Invoice**

On the *Self-Service Invoice* page, complete the following actions:

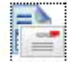

3. Click Create Invoice to enter new invoice.

4. **Update** the following fields in the Invoice Entry screen.

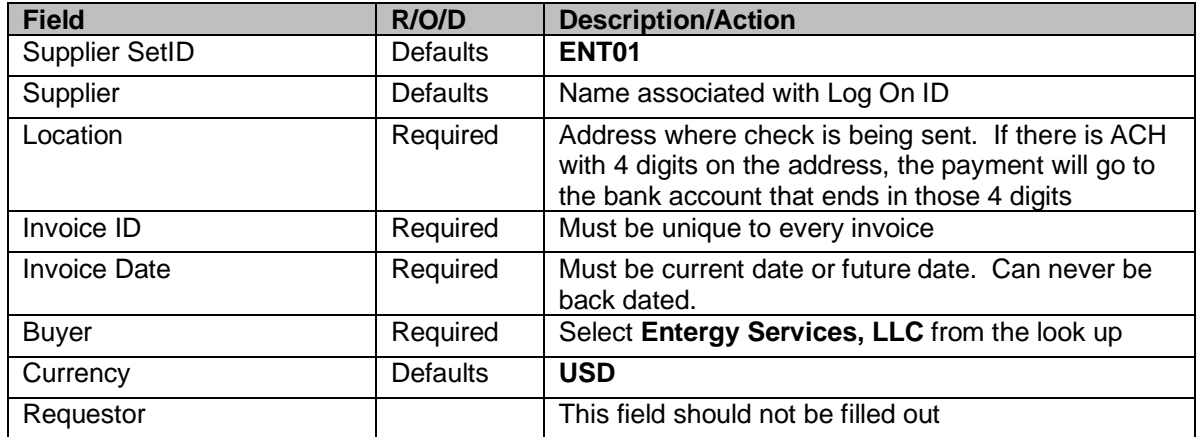

- 5. **Click Copy from an Order to get to order selection screen.**
- 6. **Click** on <sup>Order Number **CLICK** on  $\frac{1}{2}$  magnify glass to search for POs associated with your</sup> company.
- · MMAT = Material PO
- $MSLP =$  Service PO with Line Cost
- MSRT = Rated Service PO
- 7. **Click** MSLP order number that invoice applies to.
- 8. **Click** Search this will pull up the PO information.

Select

- 9. **Click**  $\Box$  Select box for PO information to be populated.
- 10. Click Copy To Invoice
	- · The **Unit Price** of a Service PO will always be .01 (this is a placeholder).
	- · The **Quantity** for a Service PO will always be 1.
- 11. **Enter** the description of the services or goods being provided using a minimal of 38 nonblank characters in the **Comments** field.
- 12. **Enter** the line amount in the Unit Price field.
	- · Please create multiple lines to break out materials and services on your invoice.
- 13. If you need multiple lines, click **Copy from an Order**, and choose the same PO ID again. Click **Details**. Then repeat steps 8-12. Repeat this step for as many lines as you need.
	- □ Attachments are required for Service POs.
	- □ Supplier should attach their invoice to the Service POs.
- 14. Click **Attachments** to attach invoice to the Service PO. Click Add Attachment to to attach file then **Click Upload** to upload attachment. **Click OK** when done.
- 15. Add freight and/or tax as needed. Click **the total the invoice.**
- If you add tax, you must select the line(s) the tax is associated with by checking the box under **Tax** for that line(s).
- 16. **Click Save for Later** if invoice is not ready to be submitted. **Click** when completed.
	- · Once you hit **Save and Submit**, no changes can be made to the invoice. Please make sure all your lines and charges equal the gross amount. If the invoice needs to be updated, please email esupplier@entergy.com to have the invoice canceled, and then you will need to reenter the invoice.

# **Results**

Invoice entered that is tied to a Service PO.